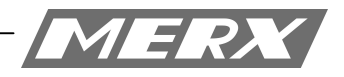

# **Uproszczona instrukcja obsługi programu CMS**

**Dla rejestratorów HANBANG**

### **Wymagania sprzętowe:**

Minimalne wymagania sprzętowe: System operacyjny: Windows Serwer 2003 Standard Edition SP2 Baza danych: Mysql5.0 Procesor: Intel Pentium Dual CPU E2180 2.00 GHZ Ram: 1024 MB Dysk twardy: 80 GB Ethernet: 10/100M

Rekomendowane wymagania sprzętowe: System operacyjny: Windows Serwer 2003 Standard Edition SP2 Baza danych: Nowszy niż Mysql5.0 Procesor: Intel Pentium Dual CPU E2180 2.80 GHZ Ram: 2048 MB lub więcej Dysk twardy: 160 GB Ethernet: 10/100M

# **Instalacja oprogramowania:**

1. W pierwszej kolejności należy zainstalować pakiet "PSService.exe".

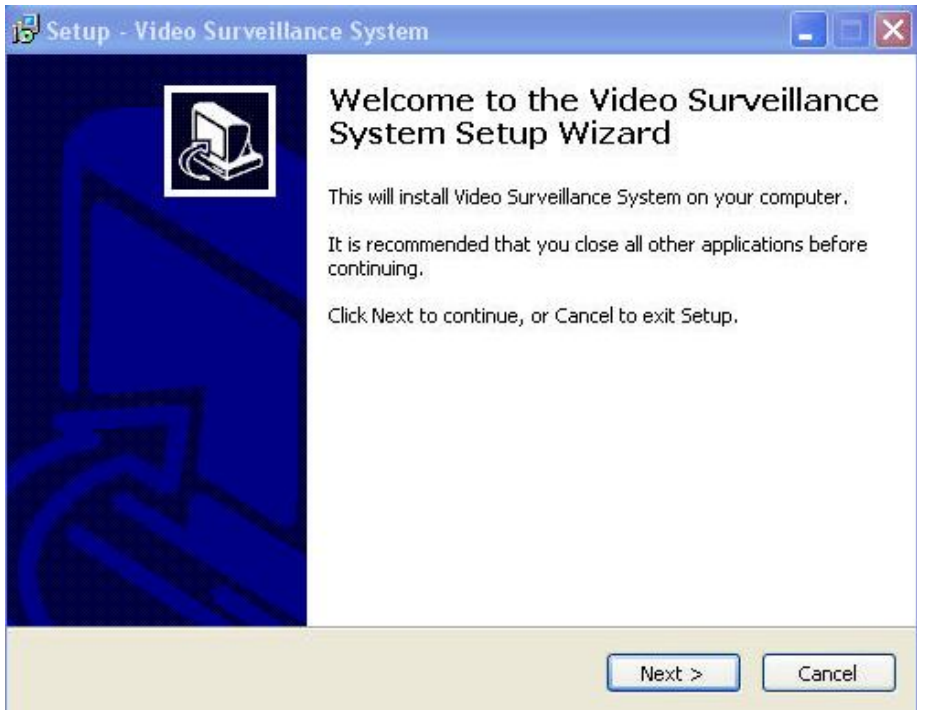

2. Naciśnij przycisk **next,** aby kontynuować.

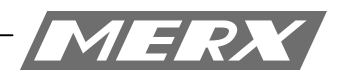

3. Wybierz gdzie program ma być zainstalowany.

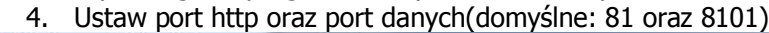

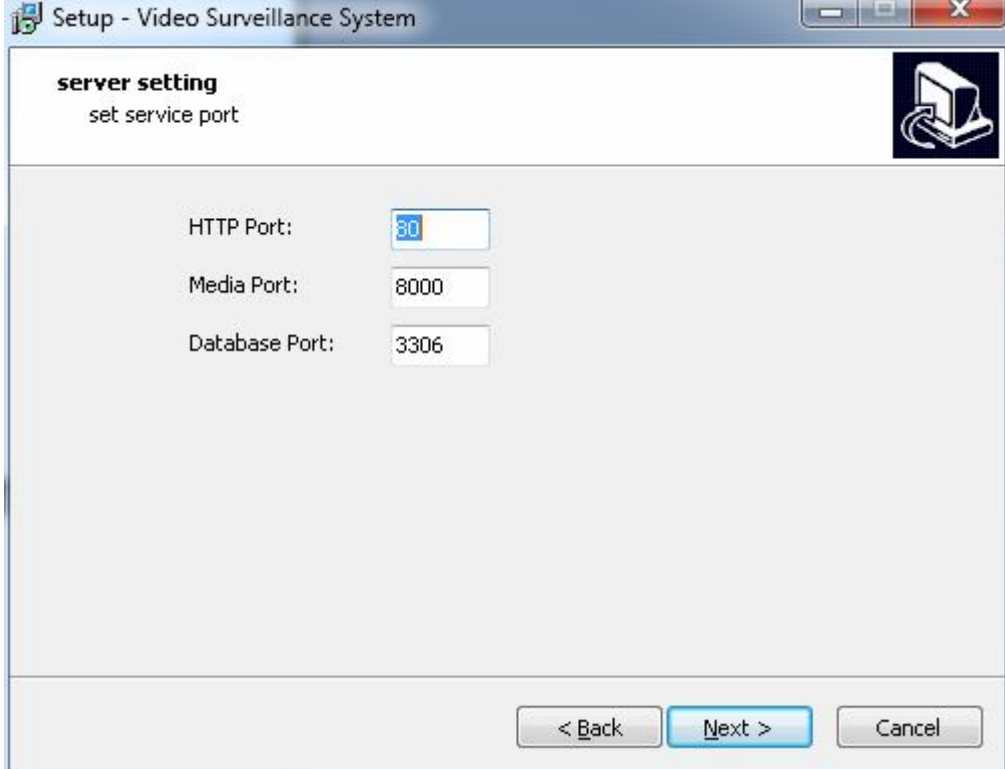

#### Uwaga ważne!

Porty odnoszą się do serwera CMS który zostanie zainstalowany na komputerze PC.

Uwaga ważne jest żeby na zainstalowanym komputerze PC, powyższe porty (w szczególności **http!**) nie mogą być zablokowane przez inne usługi sieciowe, takie jak np. drukarka sieciowa etc.

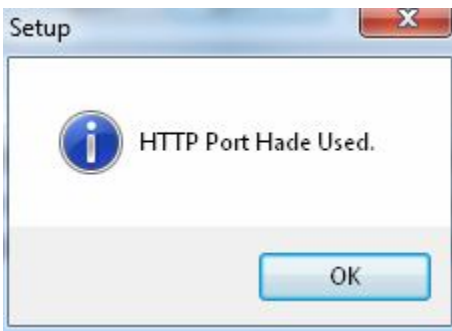

Jeżeli podany port został zajęty, pojawi się powyższe okno.

W tym monecie, zalecane jest zmiana numeru portu na inny np. **85.**

Należy pamiętać żeby podczas uruchamiania konfiguracji programu CMS przez przeglądarkę należy wpisywać adres wg wzoru:

http://xx.xx.xx.xx: port (wprowadzany podczas instalacji)

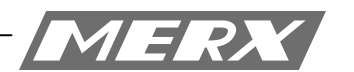

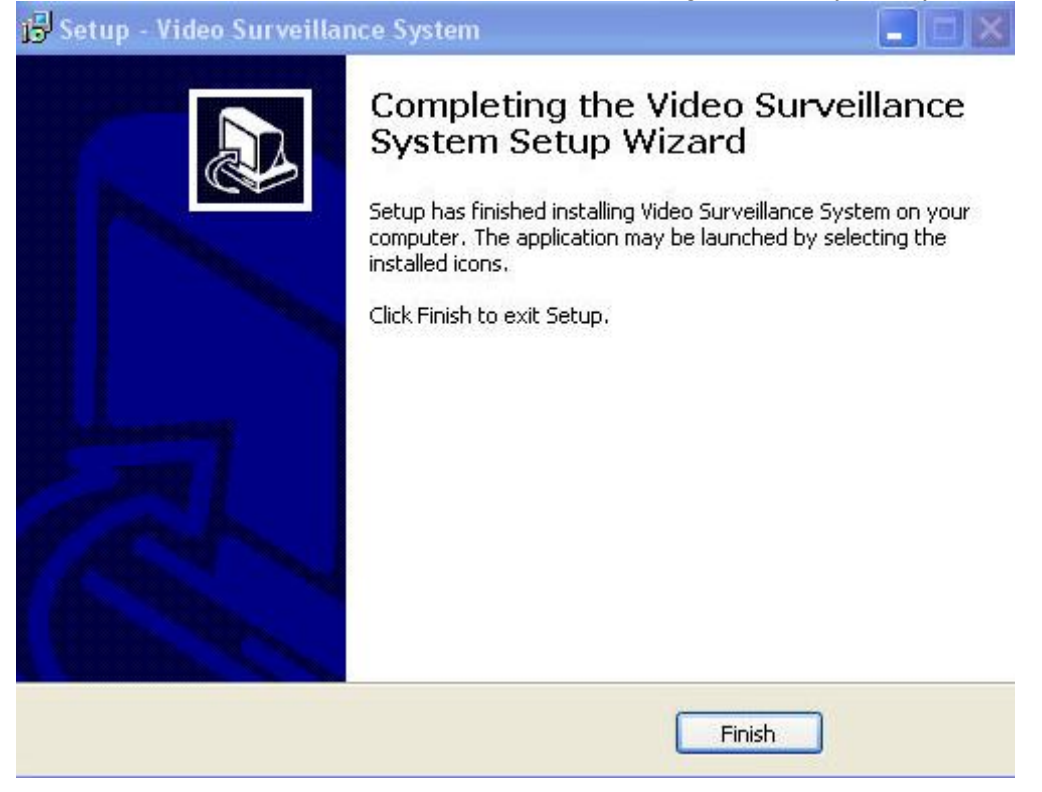

5. Zakończ instalację, wciskając przycisk **finish**

## **Reinstalacja oprogramowania PCControl**

Aby odinstalować program ze swojego komputera, należy uruchomić: Panel sterowania – Programy – usuń program.

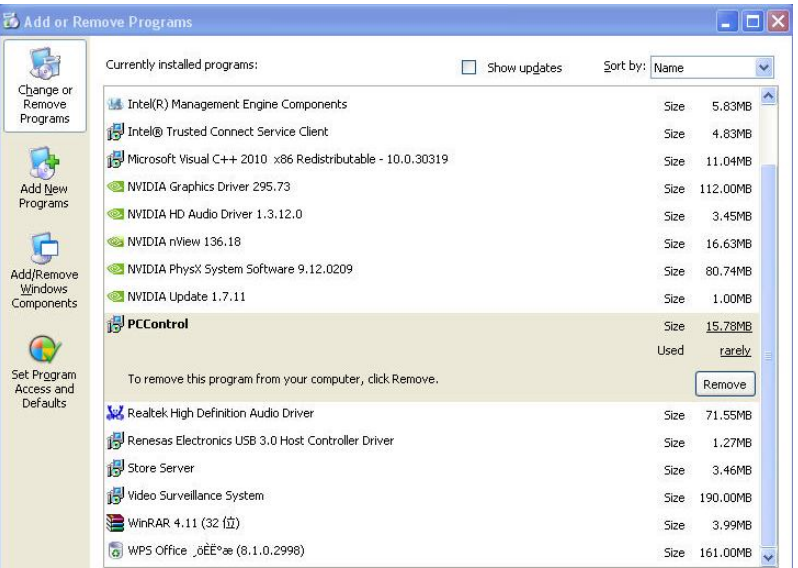

Z listy zainstalowanych programów, należy wybrać PCControl, następnie naciskamy usuń.

#### **Uruchom program "PCTerminal.exe"**

1. Klikamy NEXT

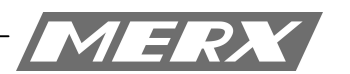

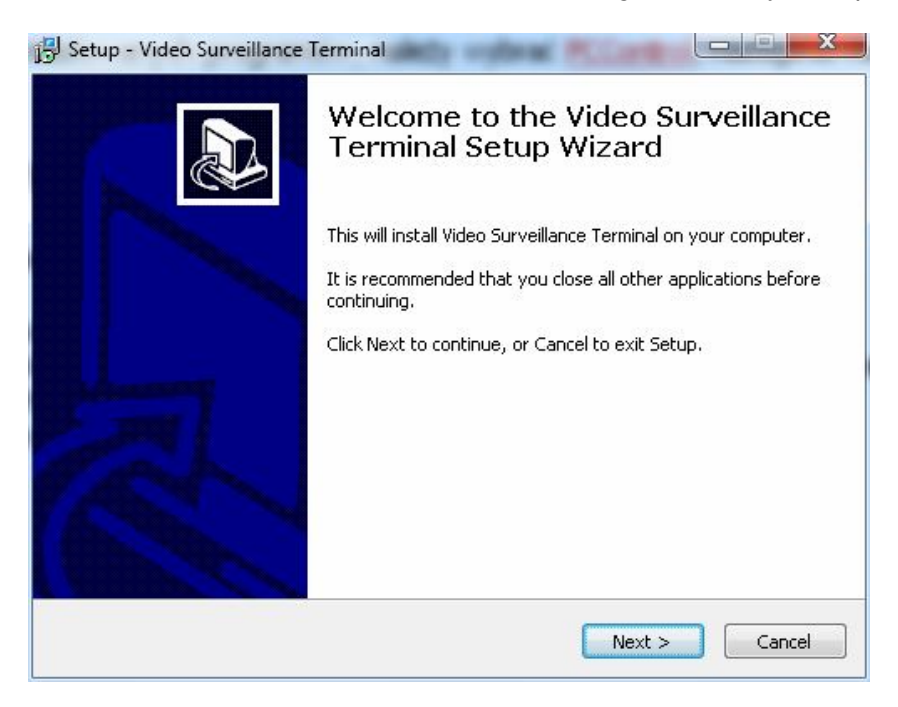

- 2. Wybieramy miejsce, gdzie ma być zainstalowany program.
- 3. Następnie dajmy **next.**

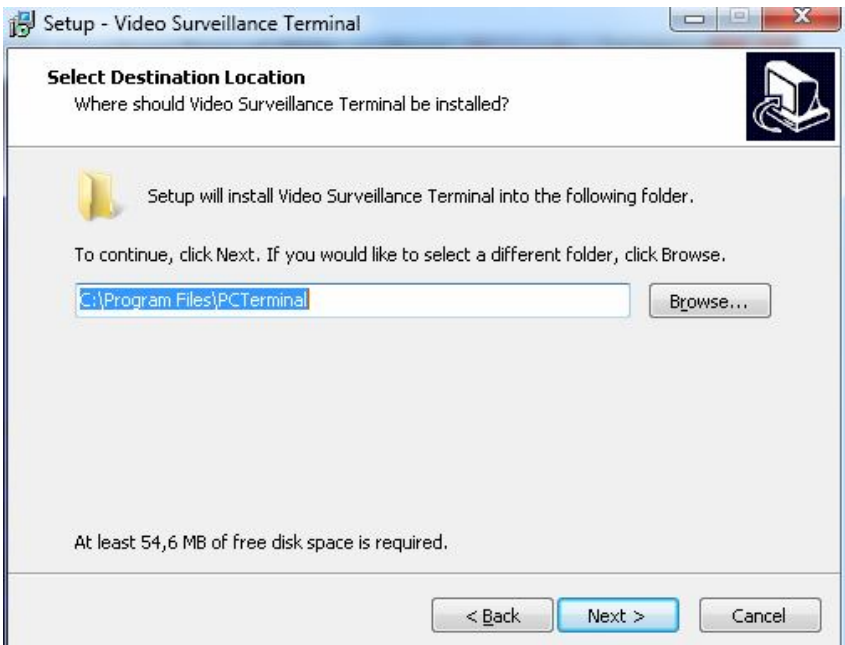

- 4. Jeżeli chcemy aby pojawiła nam się ikona programu na pulpicie zaznaczamy "Create a desktop icon"
- 5. W następnym kroku dajemy "Next"

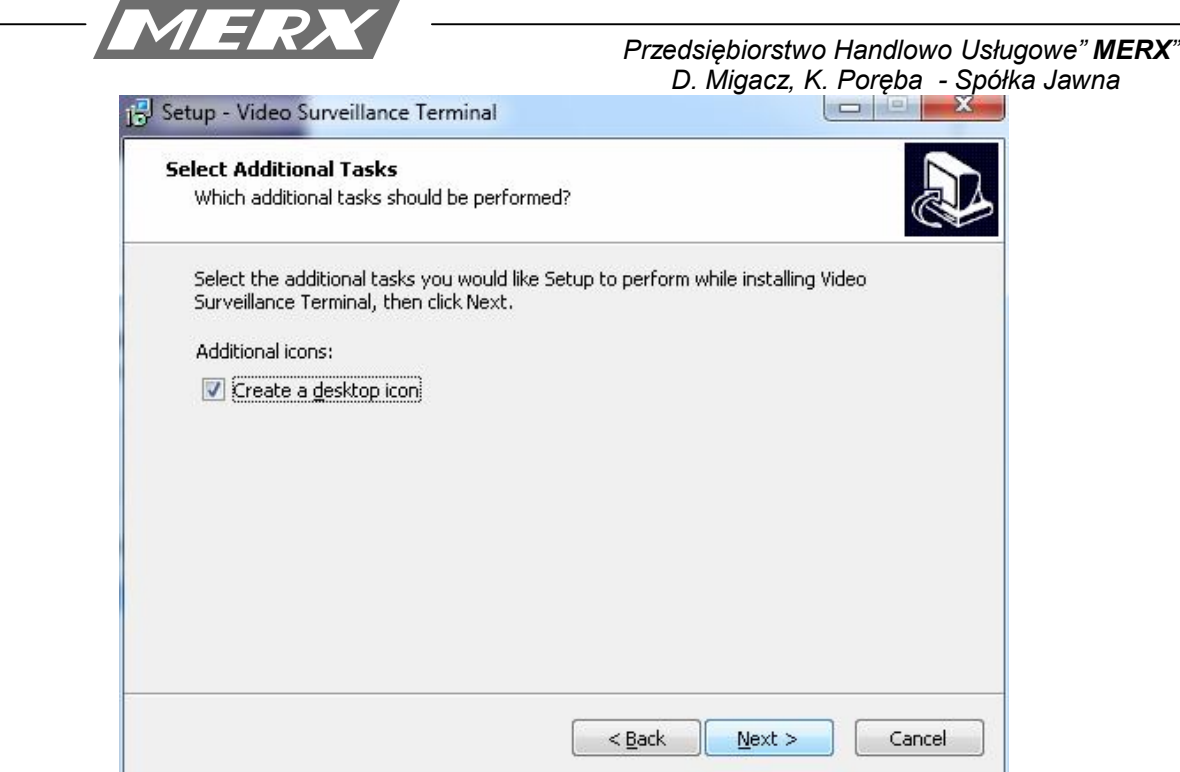

6. Kliknij **install** aby rozpocząć instalację

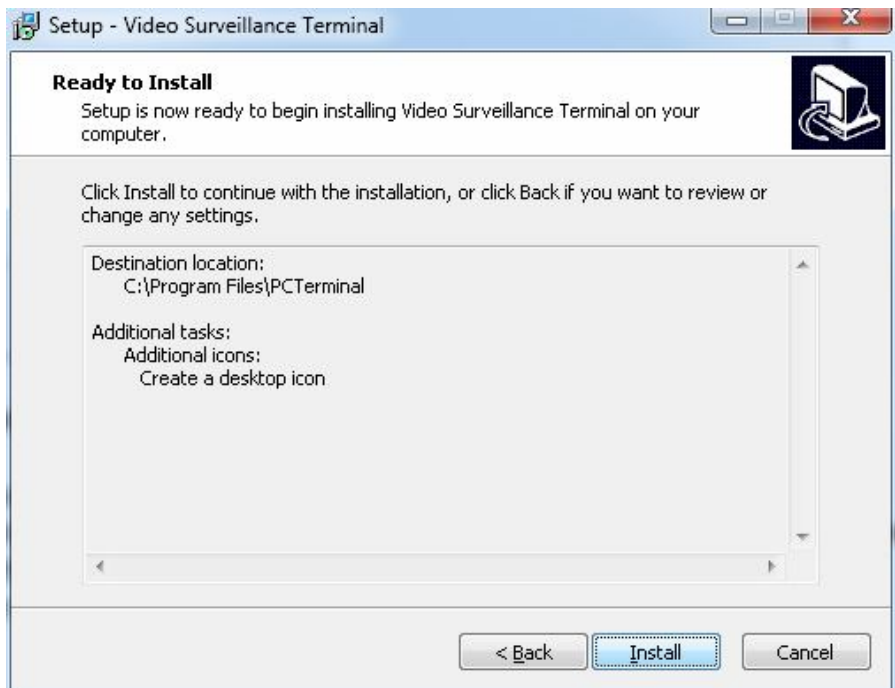

7. Aby zakończyć wciśnij Finish.

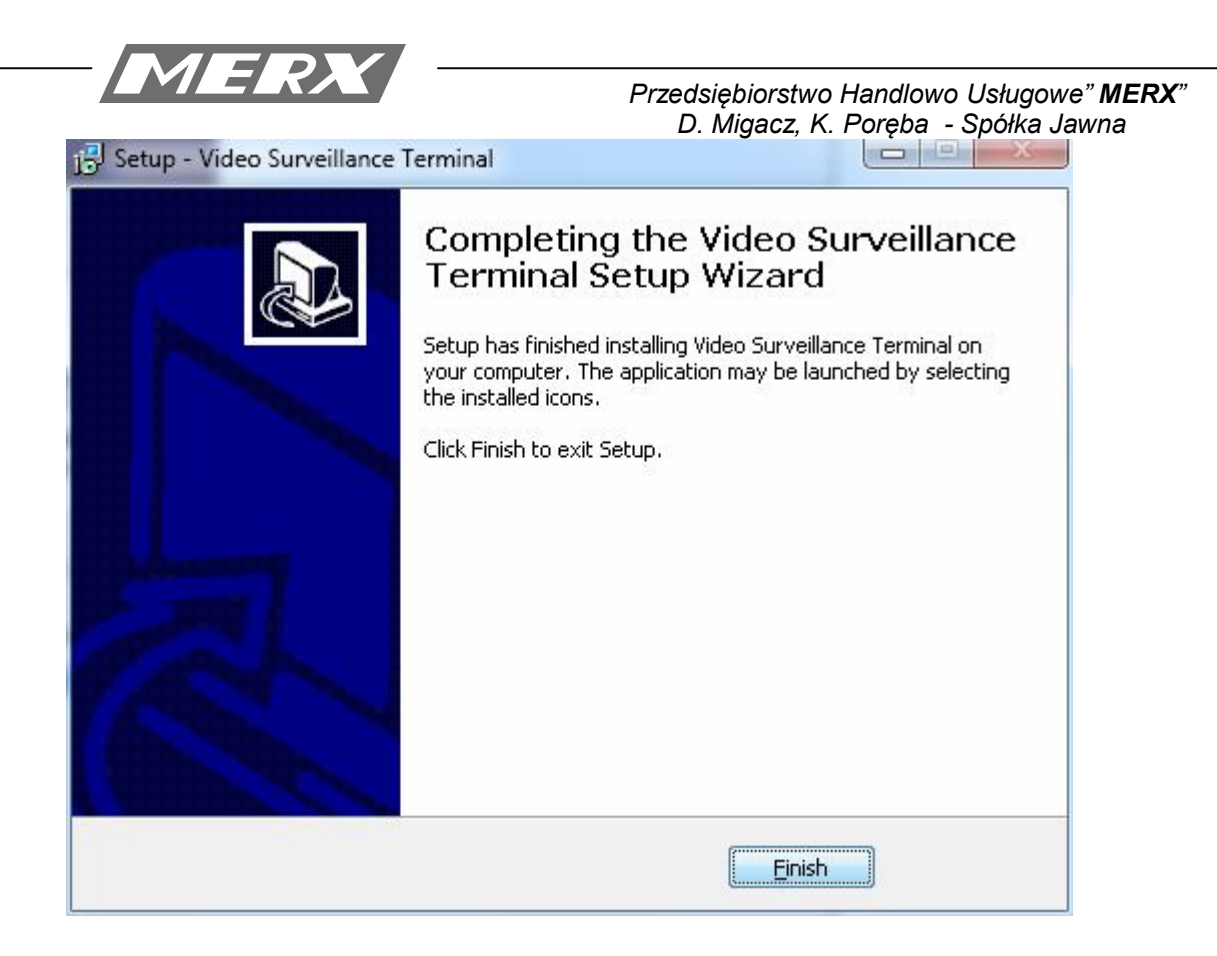

Uruchom program **Video Surveillance Terminal.exe**

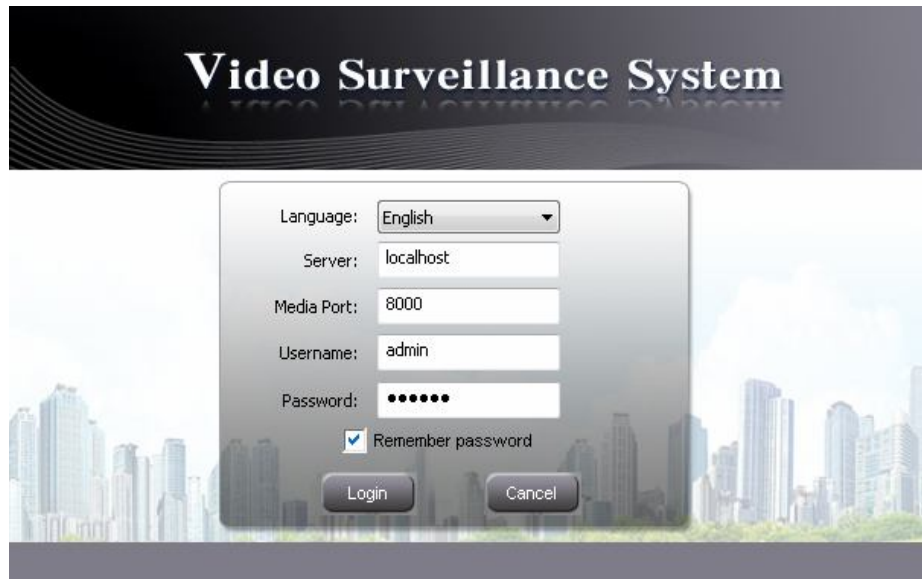

**1. Aby uruchomić program należy wpisać następujące dane:**

Serwer: **localhost** Media Port: **8000** Username: **admin** Password: **123456 Dodawanie rejestratora do programu CMS**

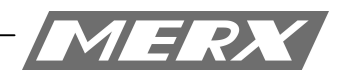

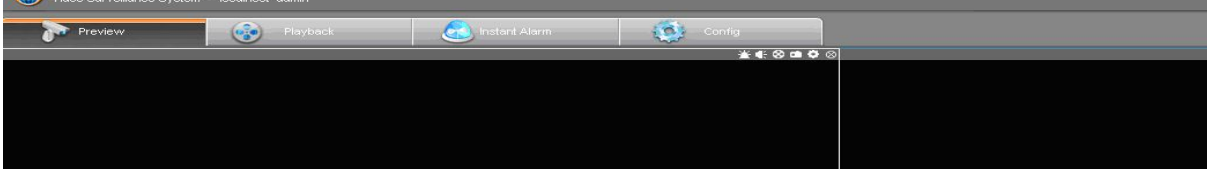

Przechodzimy do zakładki **Config.**

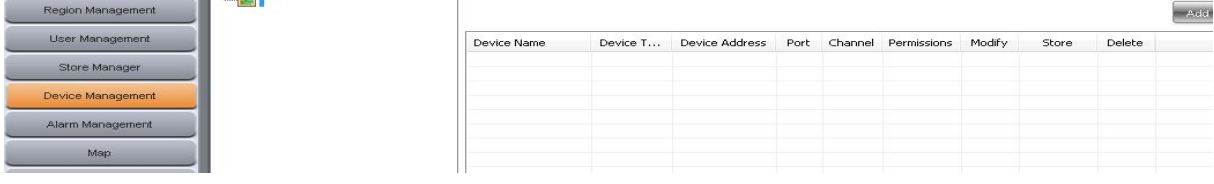

Następnie przechodzimy do zakładki **Device Managment.**

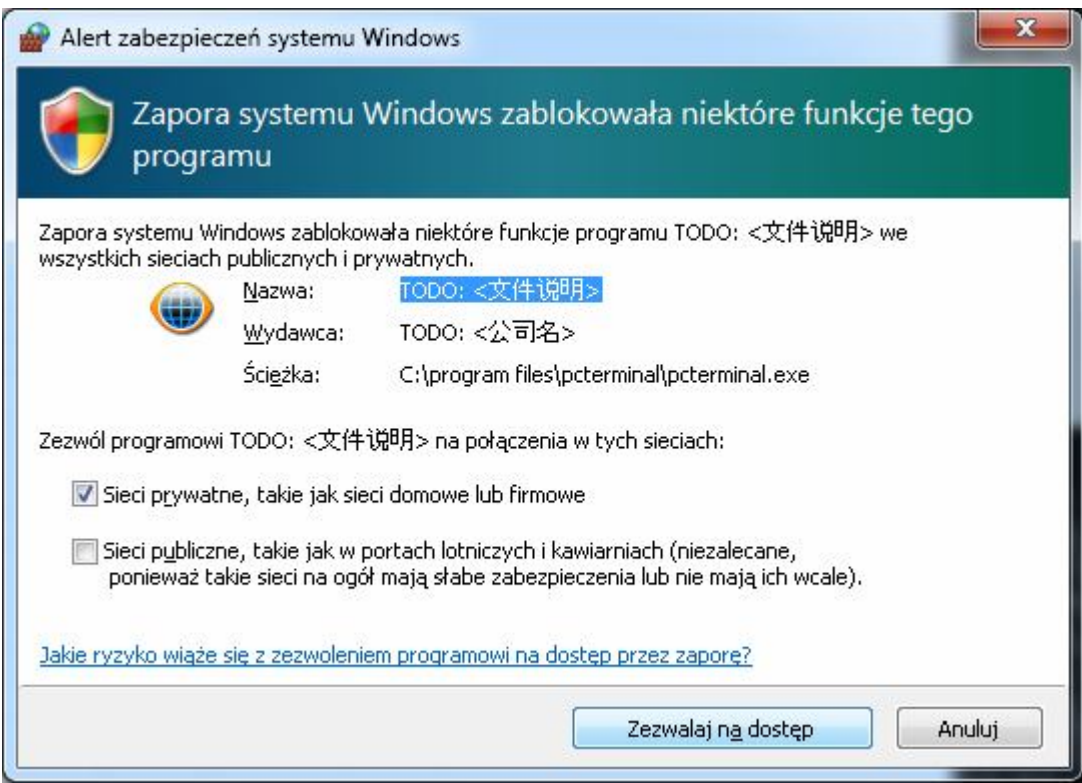

**System zapyta nas czy można uruchomić tą aplikację.** Należy wcisnąć "Zezwalaj na dostęp"

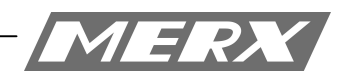

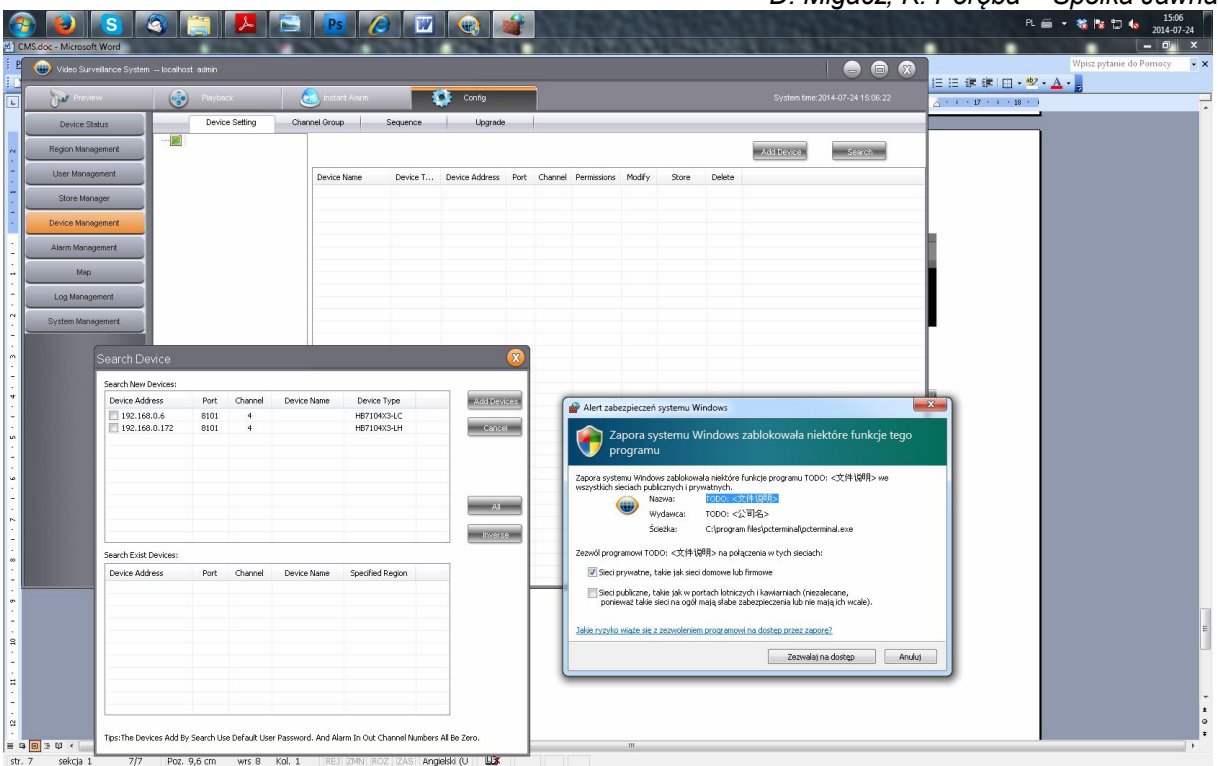

Przez wciśnięcie przycisku Serach program znajdzie w naszej sieci lokalnej wszystkie podłączone rejestratory. Jeżeli chcemy podłączyć rejestratory znajdujące się w innej podsieci lub z sieci Internet wpisujemy adres IP ręcznie.

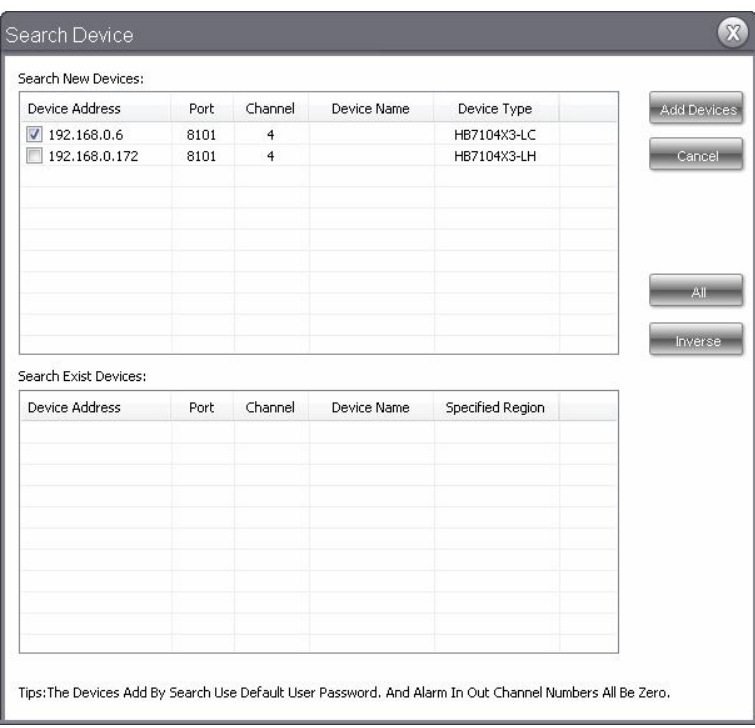

Po dodaniu rejestratora/ów należy przełączyć się do zakładki **preview.** Po lewej stronie w zakładce device, klikamy raz na zielony kwadrat.

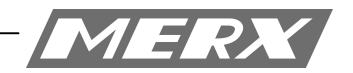

Powinny pojawić nam się dodane urządzenia.

Dwukrotne kliknięcie na adres/nazwę urządzenia spowoduje wyświetlenie wszystkich kamer rejestratora.

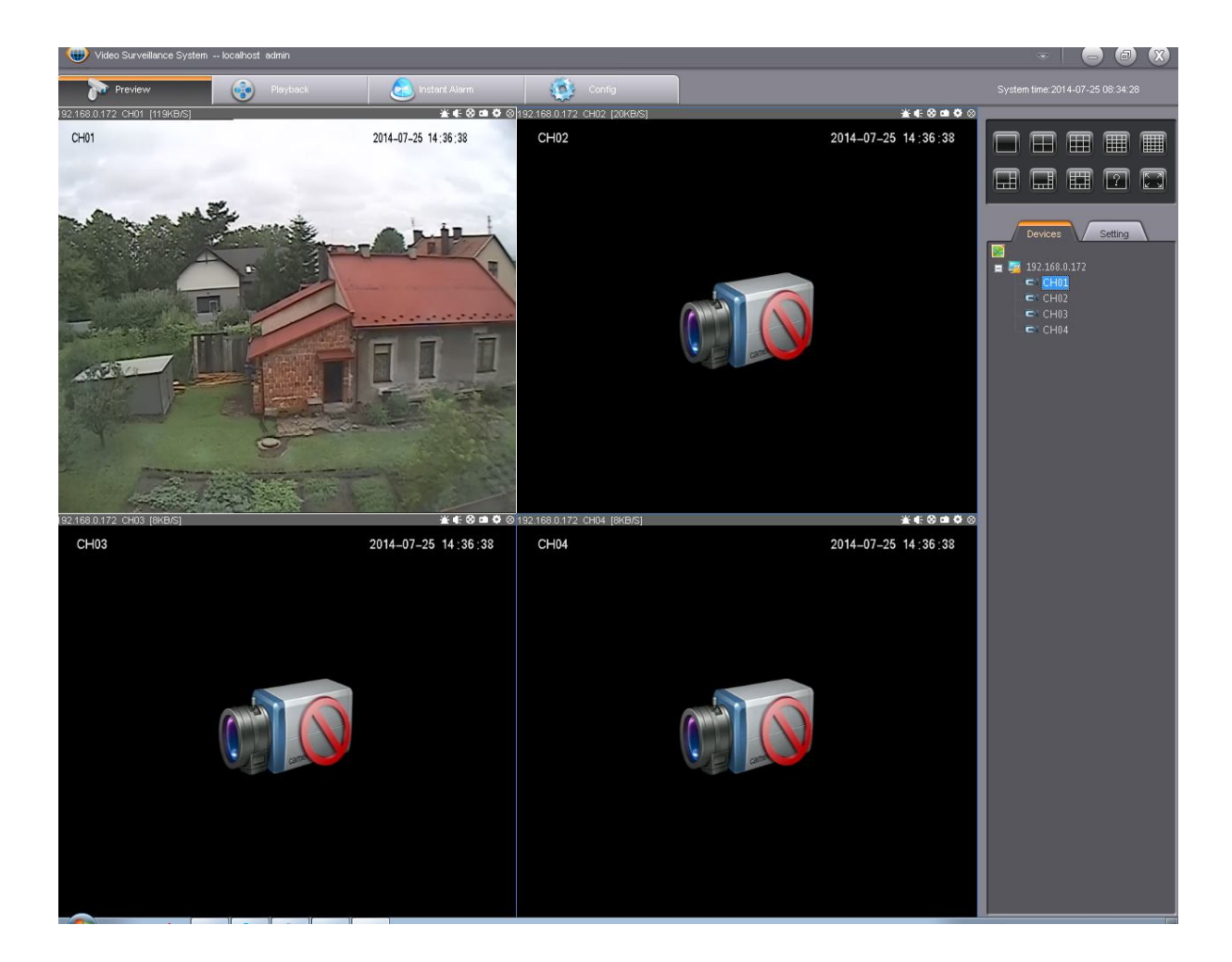

Jeżeli mimo powyższych wskazówek, obraz z kamer nie pojawia się, należy:

1. Włączyć program **'Uruchom'.**

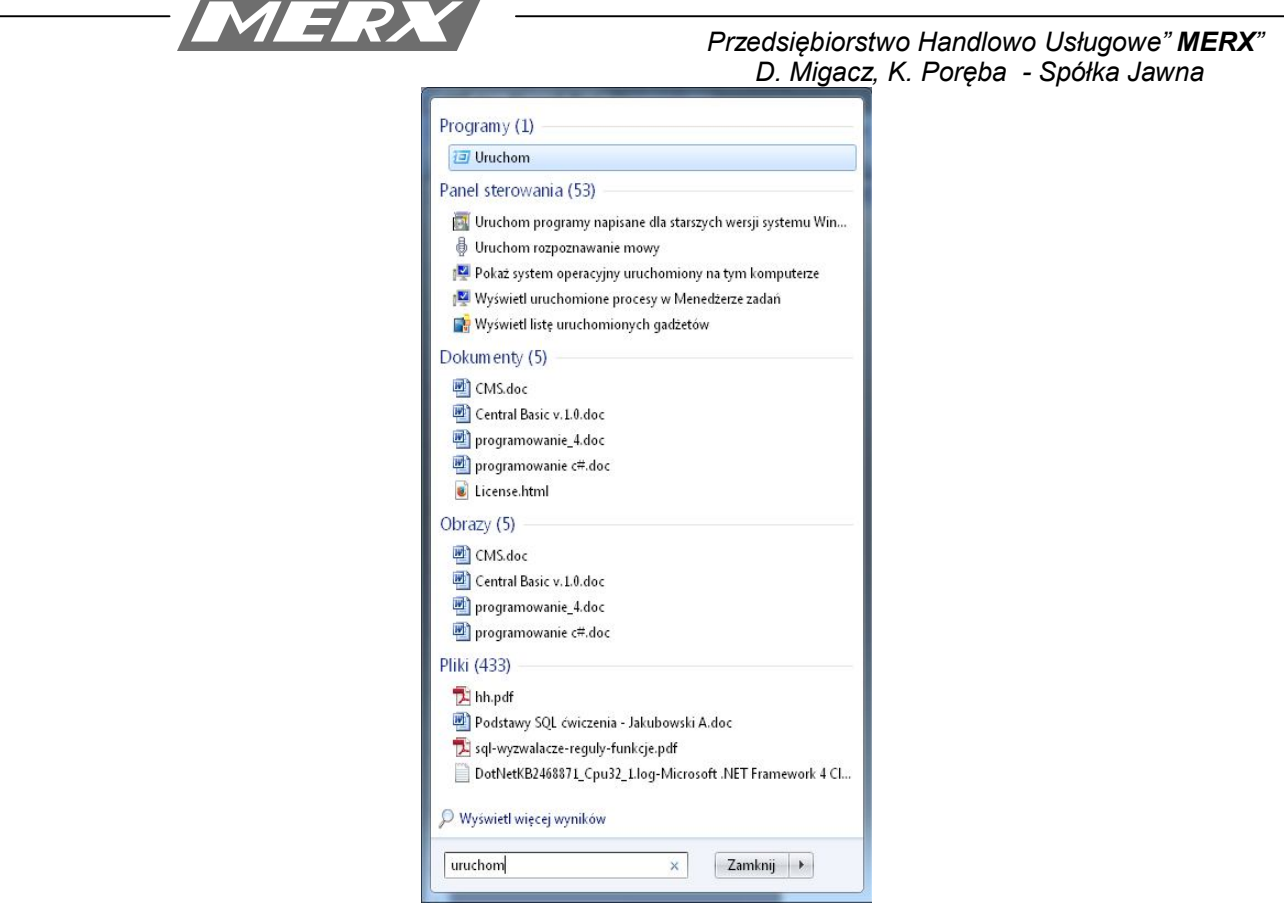

2. Wpisujemy komendę: **'dxdiag'.**

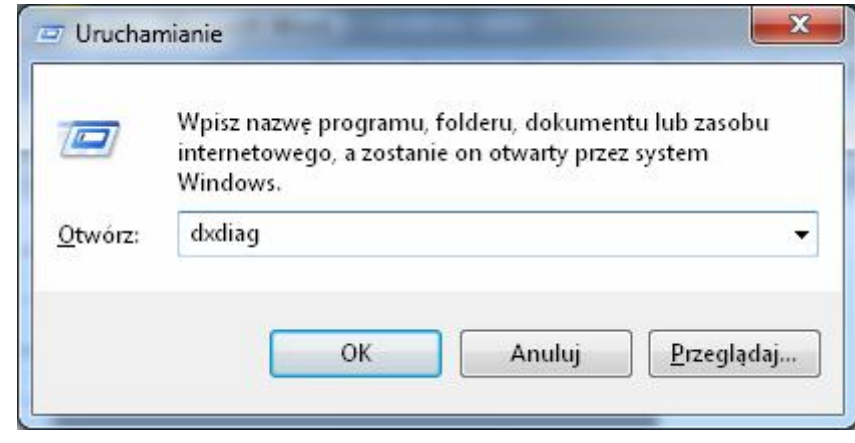

3. Przełączamy się na zakładkę ekran.

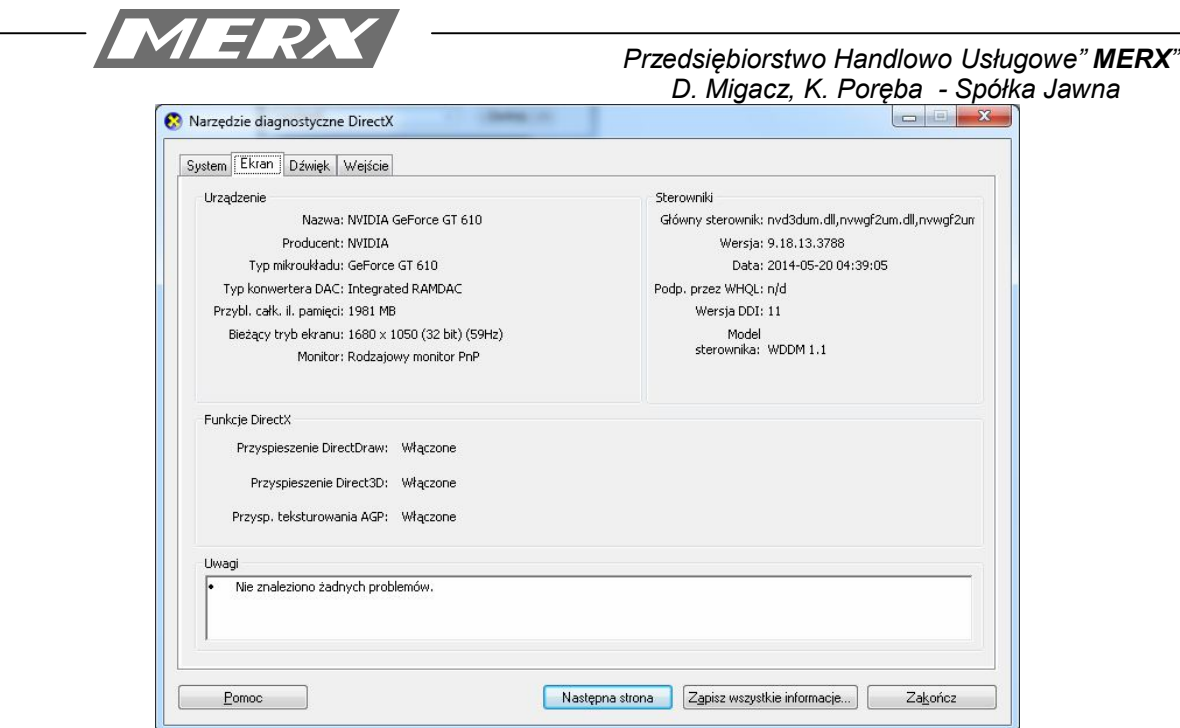

4. Jeżeli jeden z parametrów(w czerwonej ramce) jest wyłączony, program może działać niepoprawnie!

Jest prawdopodobieństwo, że sterowniki są nieaktualne, bądź w ogóle ich nie ma.

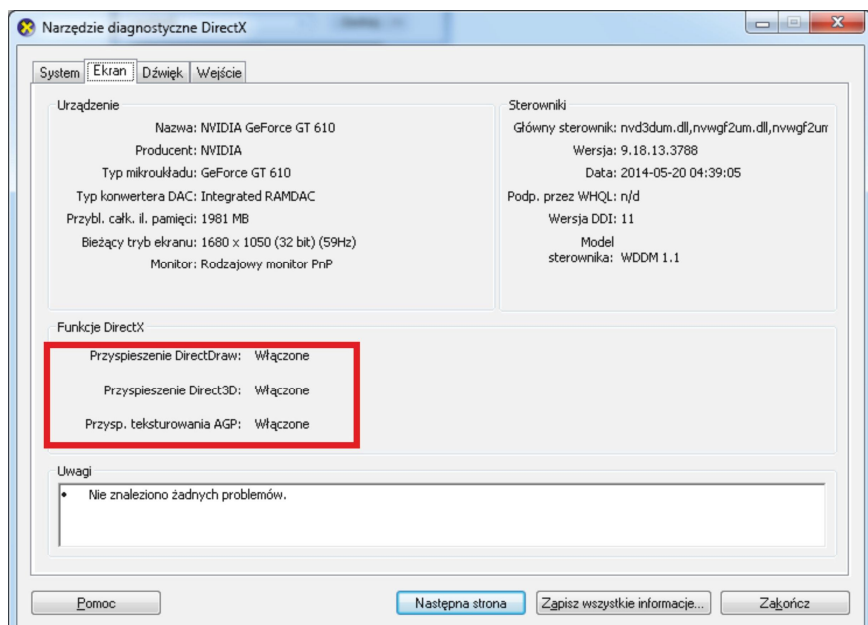

Deinstalacja i ponowna instalacja.

1. Deinstalacja programu **Video Surveillance System – Klikamy Uninstall Video Surveillance System**

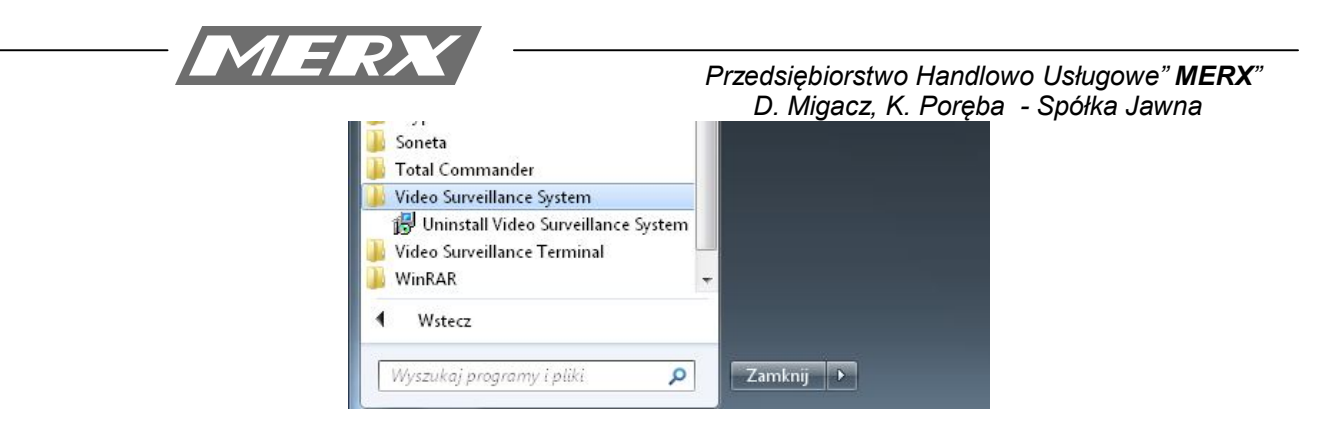

2. Następnie Deinstalujemy programu **Video Surveillance Terminal – Klikamy Uninstall Video Surveillance Terminal**

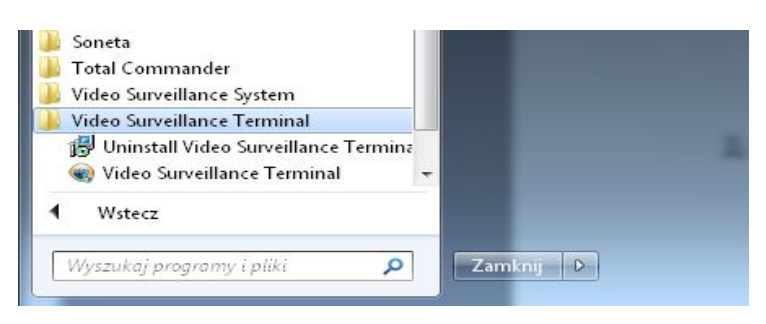

3. Dla pewności, usuwamy foldery pozostałe w **program files.**

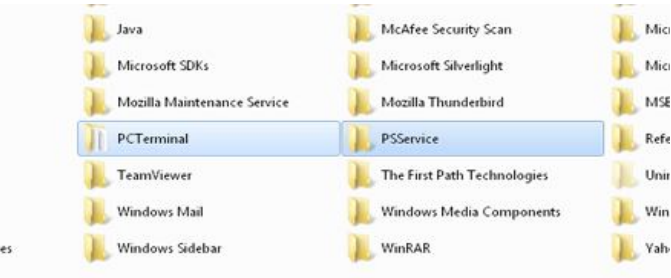

Foldery znajdują się w miejscu gdzie zostały zainstalowane program. Przy następnej instalacji program "uruchamiamy jako administrator".

vic